# Résolution des problèmes d'appels entrants pour les utilisateurs appelant Webex Ī

# **Contenu**

**Introduction** Conditions préalables Conditions requises Informations générales Problèmes de configuration courants Validation de l'enregistrement du téléphone ou du logiciel client Numéro principal attribué Nombre activé et attribué Configuration du renvoi d'appels Paramètres de messagerie vocale Plans de numérotation entrants Interception d'appel Configuration du numéro unique d'appel (Office Anywhere) Ne pas déranger la configuration (NPD) Opérations suivantes

# Introduction

Ce document décrit les problèmes de configuration les plus courants rencontrés avec les appels entrants pour les clients Webex Calling.

# Conditions préalables

### Conditions requises

Cisco vous recommande de prendre connaissance des rubriques suivantes :

- Webex Calling
- [Control Hub](https://admin.webex.com/login) (CH). Vérifiez que vous disposez d'un accès administrateur.
- [Portail utilisateur Cisco](https://settings.webex.com/login) (CUP)

# Informations générales

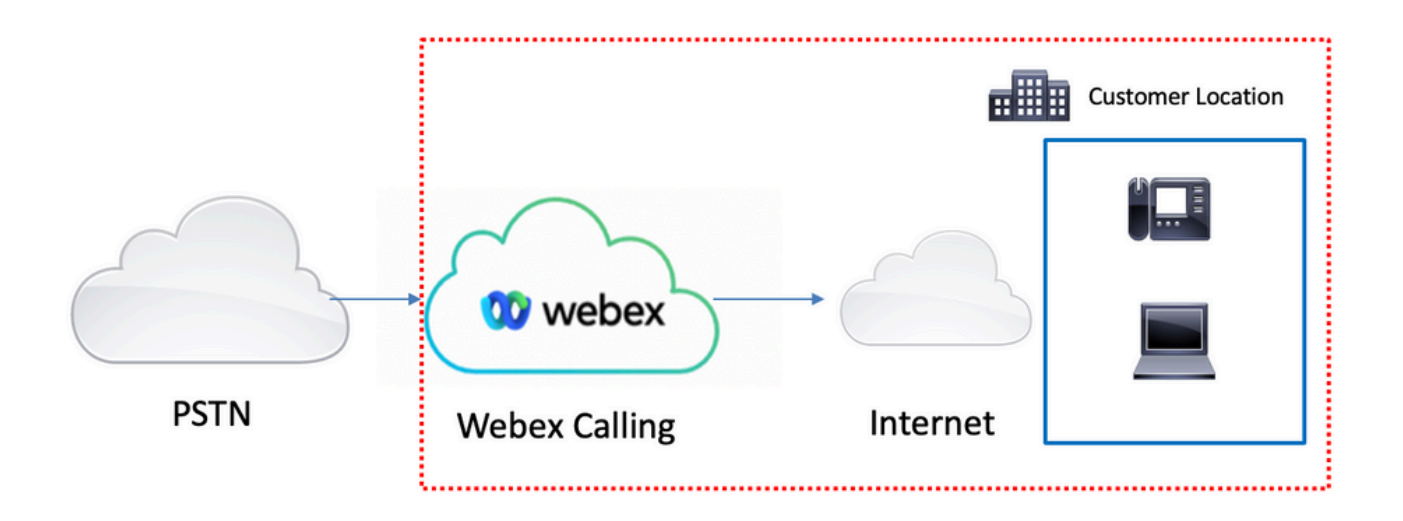

Vous disposez de 3 options différentes pour activer le RTPC avec les services d'appel Webex :

- <u>[RTPC connecté au cloud](https://help.webex.com/en-us/article/nw3ygtq/Cloud-Connected-PSTN)</u>. Cette option recherche une solution PSTN cloud auprès de l'un des nombreux partenaires CCP de Cisco ou si le plan d'appel Cisco n'est pas disponible dans votre région.
- [Cisco appelle le RTPC](https://help.webex.com/en-us/article/nousk9ab/Get-Started-with-the-Cisco-Calling-Plan#concept_DE5770F94995B824A9C6CD4B87D8B497). Vous choisissez cette option si vous souhaitez une solution RTPC cloud de Cisco.
- RTPC (passerelle locale) sur site. Vous pouvez choisir cette option si vous souhaitez conserver votre fournisseur PSTN actuel ou si vous souhaitez connecter des sites non cloud à des sites cloud.

Comme la solution d'appel Webex propose différentes options PSTN, ce document ne se concentre pas sur le dépannage des problèmes d'interconnexion PSTN. Les suggestions concernent les configurations des utilisateurs de Webex Calling et celles qui s'appliquent à toute interconnexion RTPC.

## Problèmes de configuration courants

### Validation de l'enregistrement du téléphone ou du logiciel client

Il est obligatoire d'avoir au moins un téléphone ou un client logiciel enregistré.

Enregistrement de téléphone matériel

#### Étape 1. Dans Control Hub, sélectionnez Devices

- Étape 2. Sélectionnez [Votre périphérique]
- Étape 3. Dans l'onglet Device Management, vérifiez que l'état est Reg.

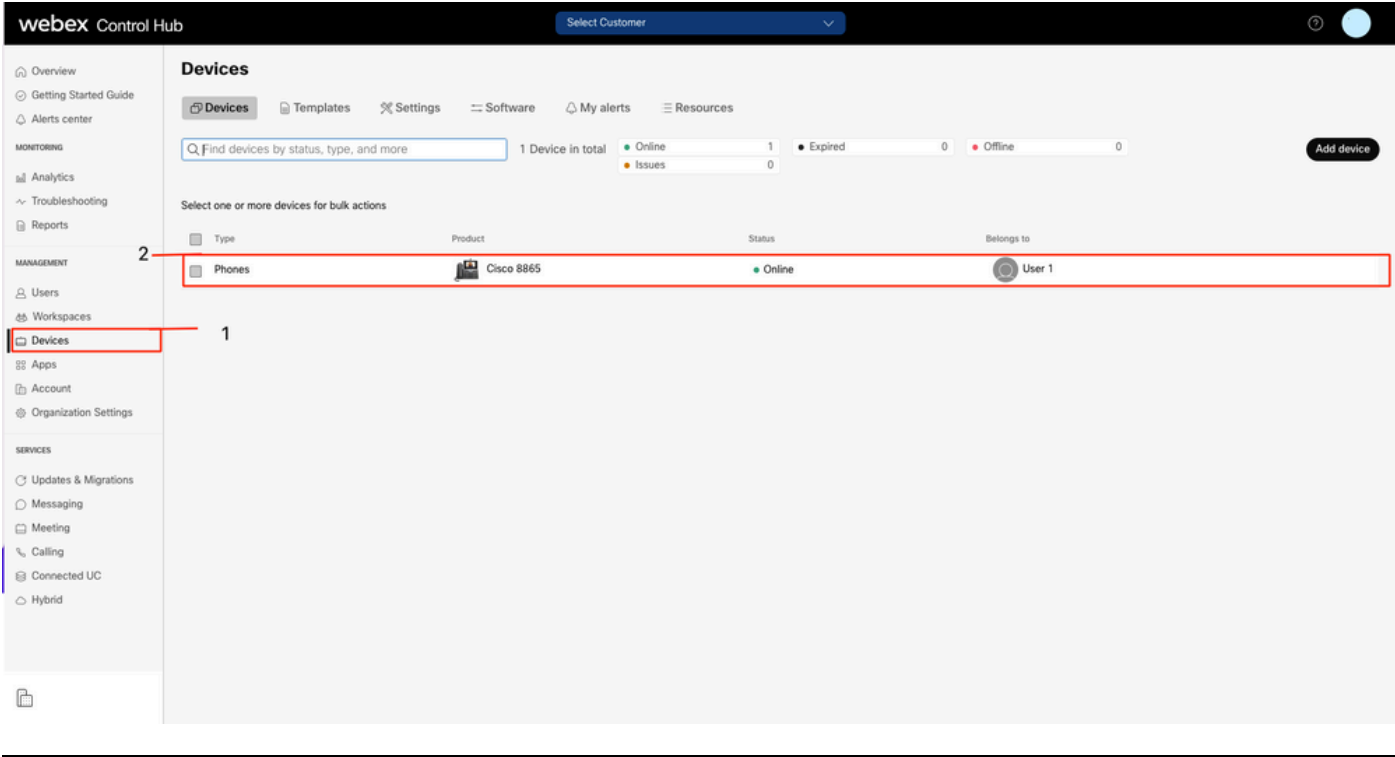

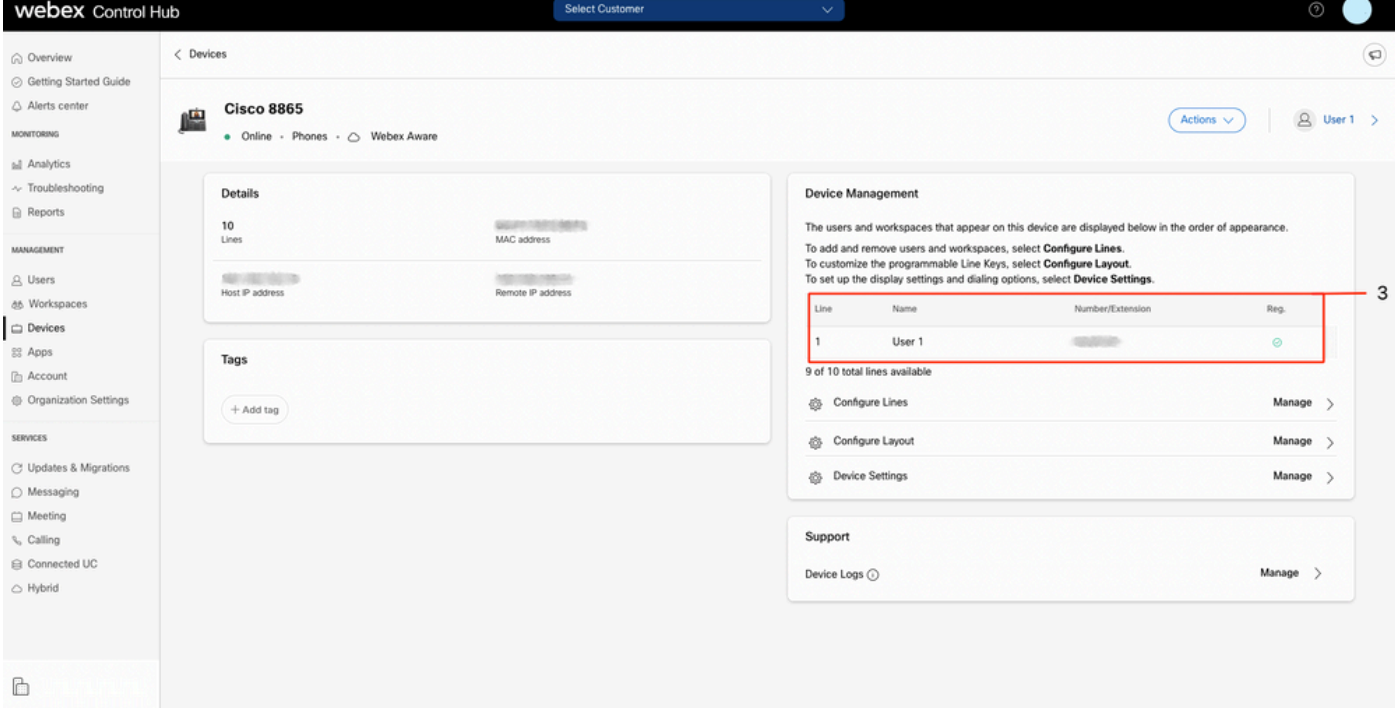

#### Webex Teams PC/Mobile

mobile

Vous devez vous connecter et sélectionner Settings > Calling > Phones services. L'état doit être Connecté.

PC

Vous devez vous connecter et sélectionner Paramètres > Services de téléphones. L'état doit être Connecté.

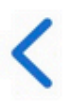

# **Phone Services**

# **ACCOUNT INFORMATION**

You are signed in to Webex Calling.

# PHONE SERVICE

# Connected

### Numéro principal attribué

Il est obligatoire d'attribuer le numéro principal.

- Étape 1. Dans Control Hub, sélectionnez Calling
- Étape 2. Sélectionnez l'onglet Sites
- Étape 3. Sélectionnez [Location-name]

Étape 4. Assurez-vous qu'un numéro vous a été attribué dans la section Numéro principal.

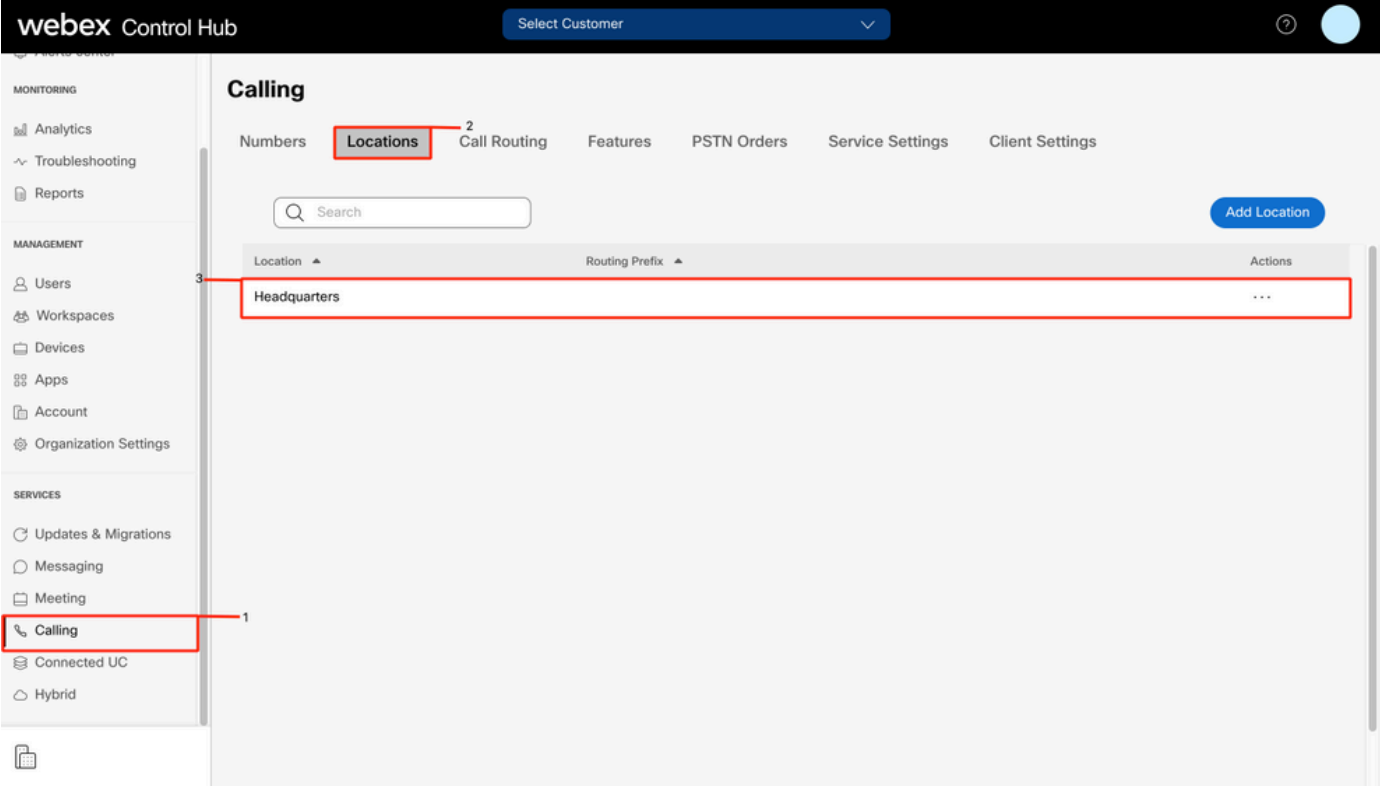

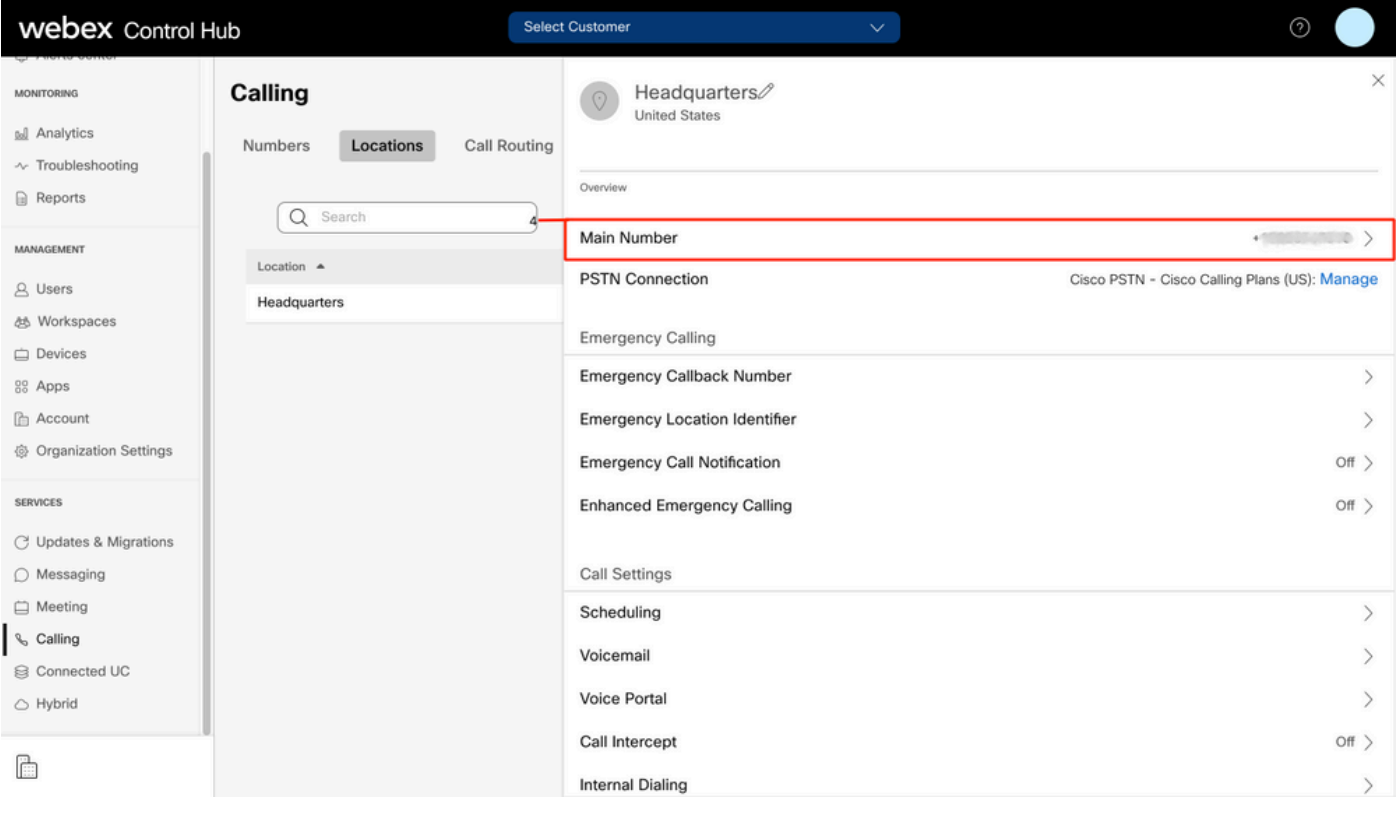

Note: Si aucun numéro principal n'est attribué à votre site, le message d'avertissement Vous ne pourrez ni passer ni recevoir d'appels tant que ce numéro n'aura pas été ajouté est affiché.

#### Nombre activé et attribué

Le numéro doit obligatoirement être activé et attribué à un utilisateur.

#### Étape 1. Dans Control Hub, sélectionnez Calling

Étape 2. Sélectionnez l'onglet Numéros

#### Étape 3. Sélectionnez [Votre-numéro]

Vérifiez que l'état est Actif et qu'il est Attribué à tout utilisateur.

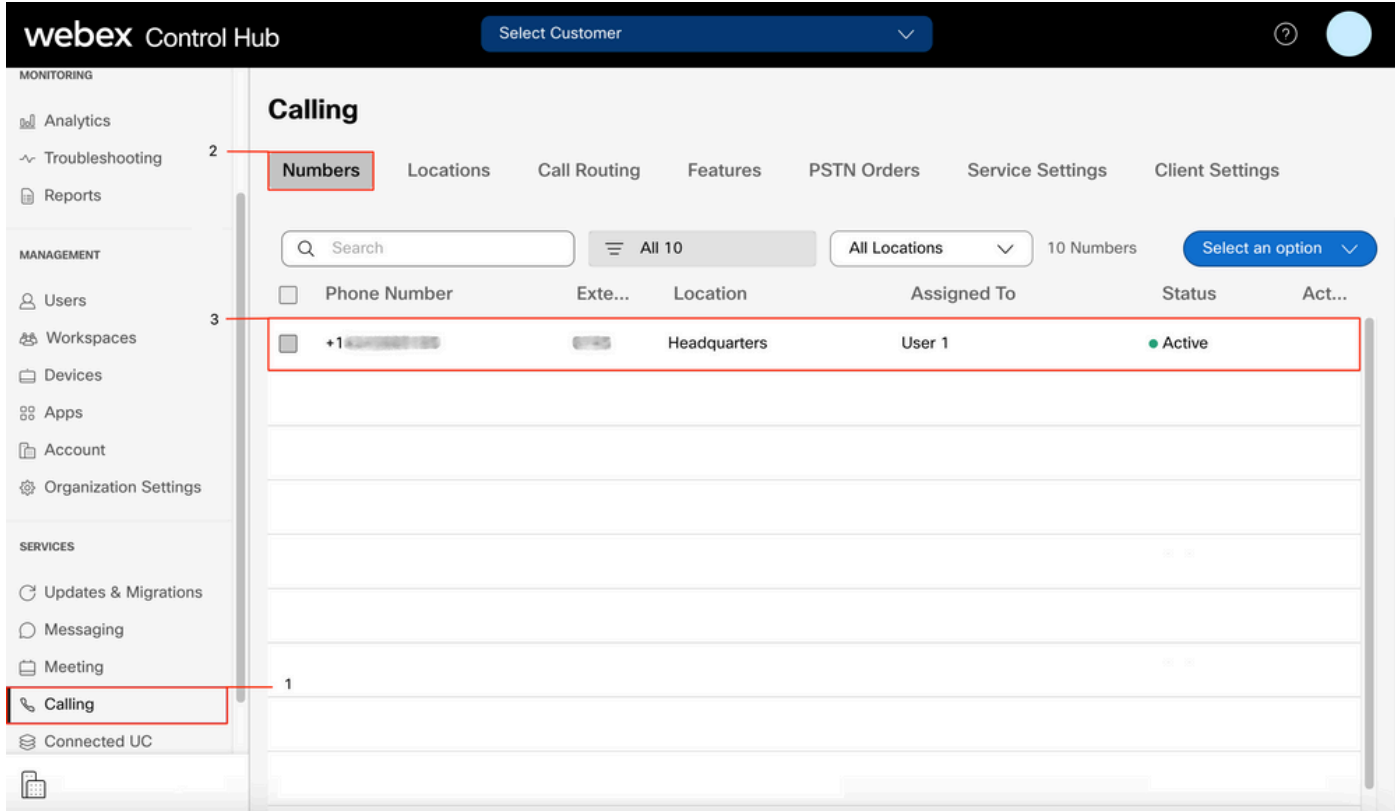

Note: Si l'utilisateur est un poste uniquement, l'état est Non applicable.

### Configuration du renvoi d'appels

Vérifiez que le renvoi d'appels n'est pas activé.

- Étape 1. Dans Control Hub, sélectionnez Users
- Étape 2. Sélectionnez [Votre-utilisateur]
- Étape 3. Sélectionnez l'onglet Appel
- Étape 4. Vérifiez que le renvoi d'appels est désactivé

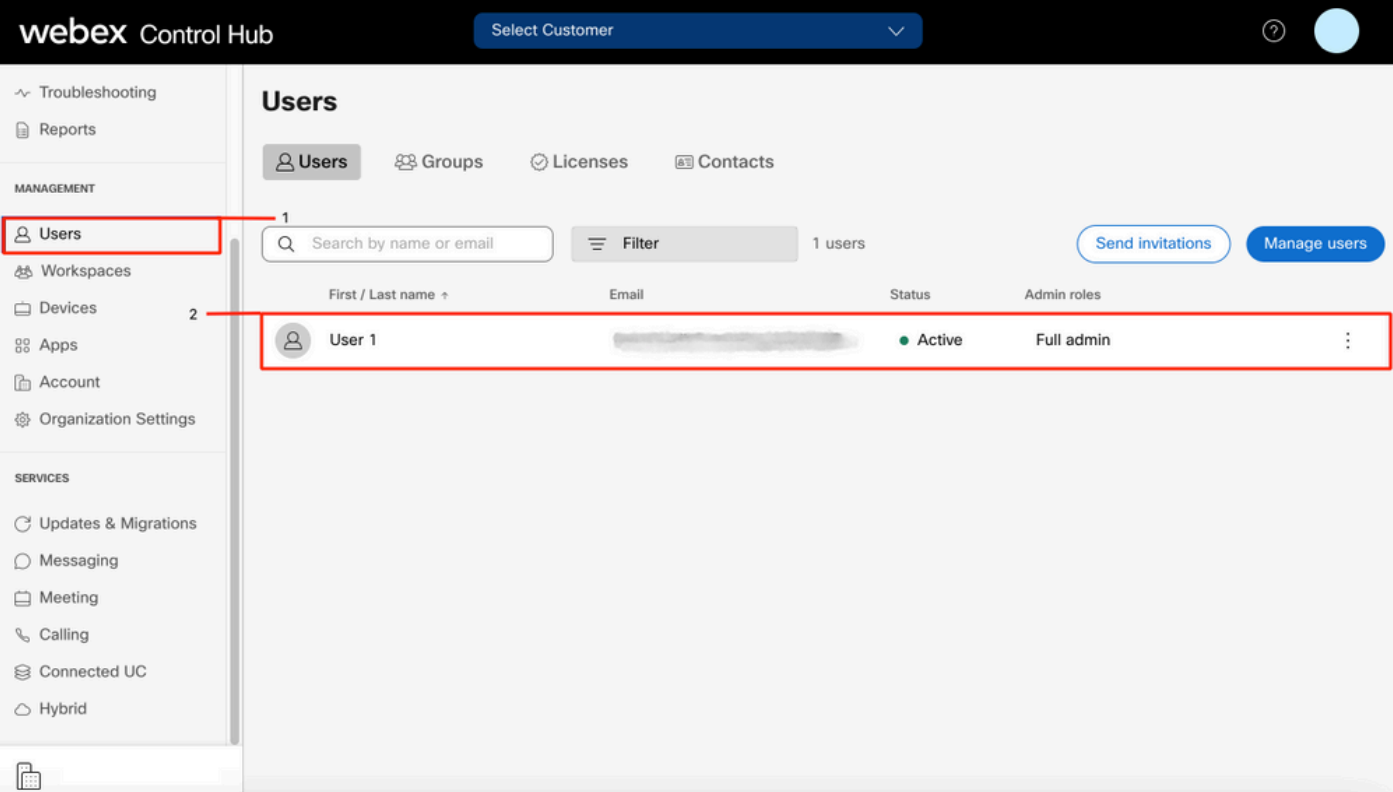

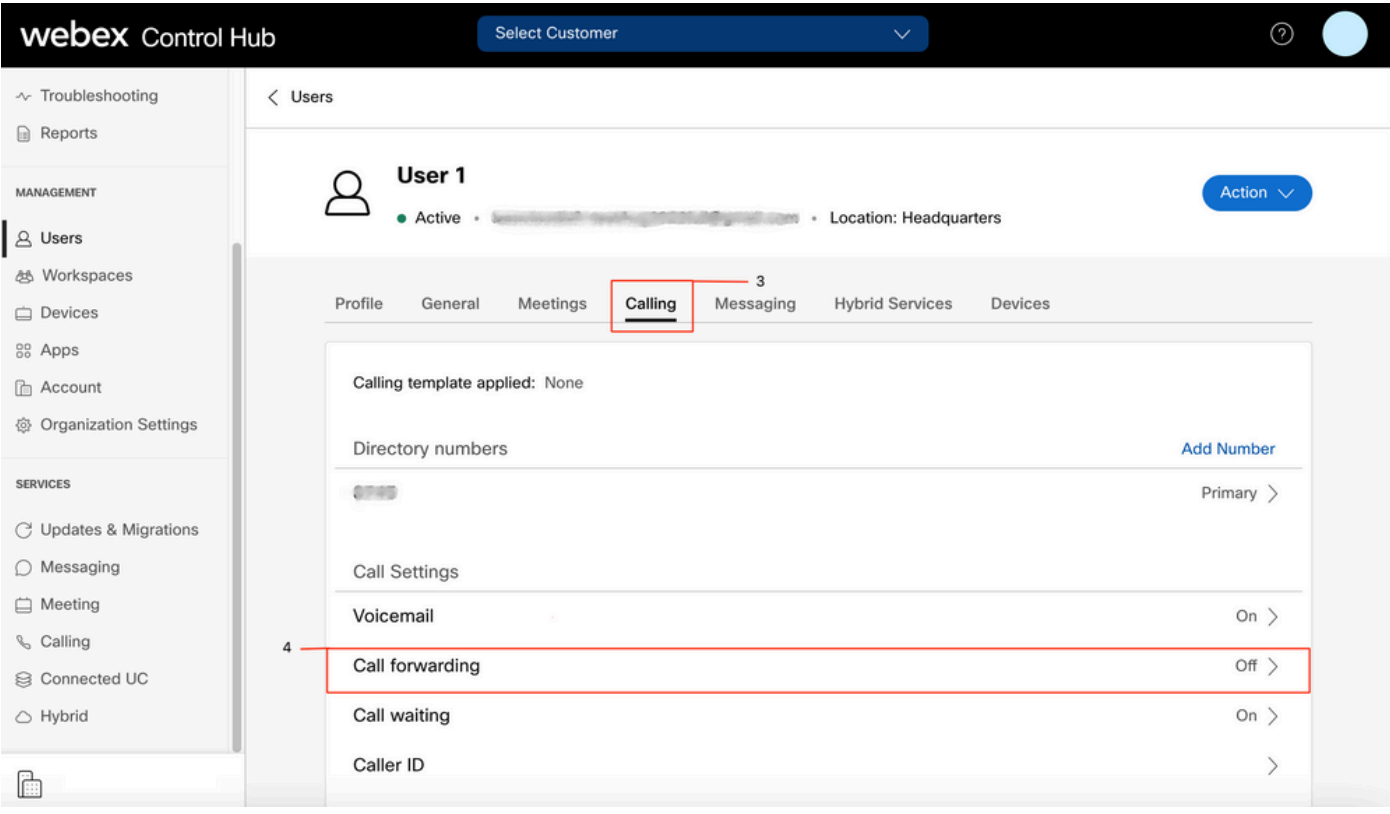

### Paramètres de messagerie vocale

Vérifiez les paramètres de messagerie vocale associés à votre utilisateur.

#### Étape 1. Dans Control Hub, sélectionnez Users

- Étape 2. Sélectionnez [Votre-utilisateur]
- Étape 3. Sélectionnez l'onglet Appel

### Étape 4. Sélectionnez Messagerie vocale

Étape 5. Vérifiez que la case Tous les appels vers la messagerie vocale est décochée.

Étape 6. Vérifiez le nombre de sonneries avant de lire la configuration du message « no answer ».

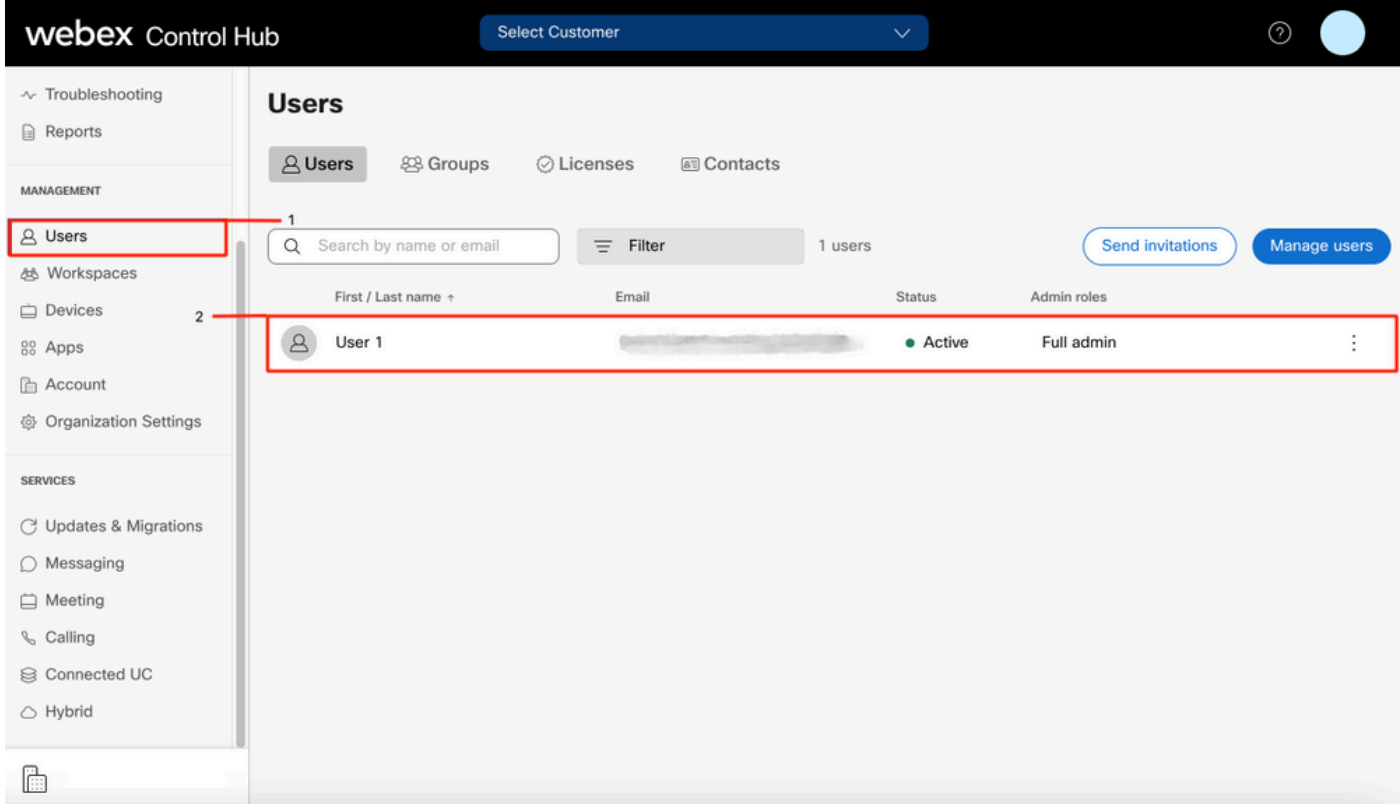

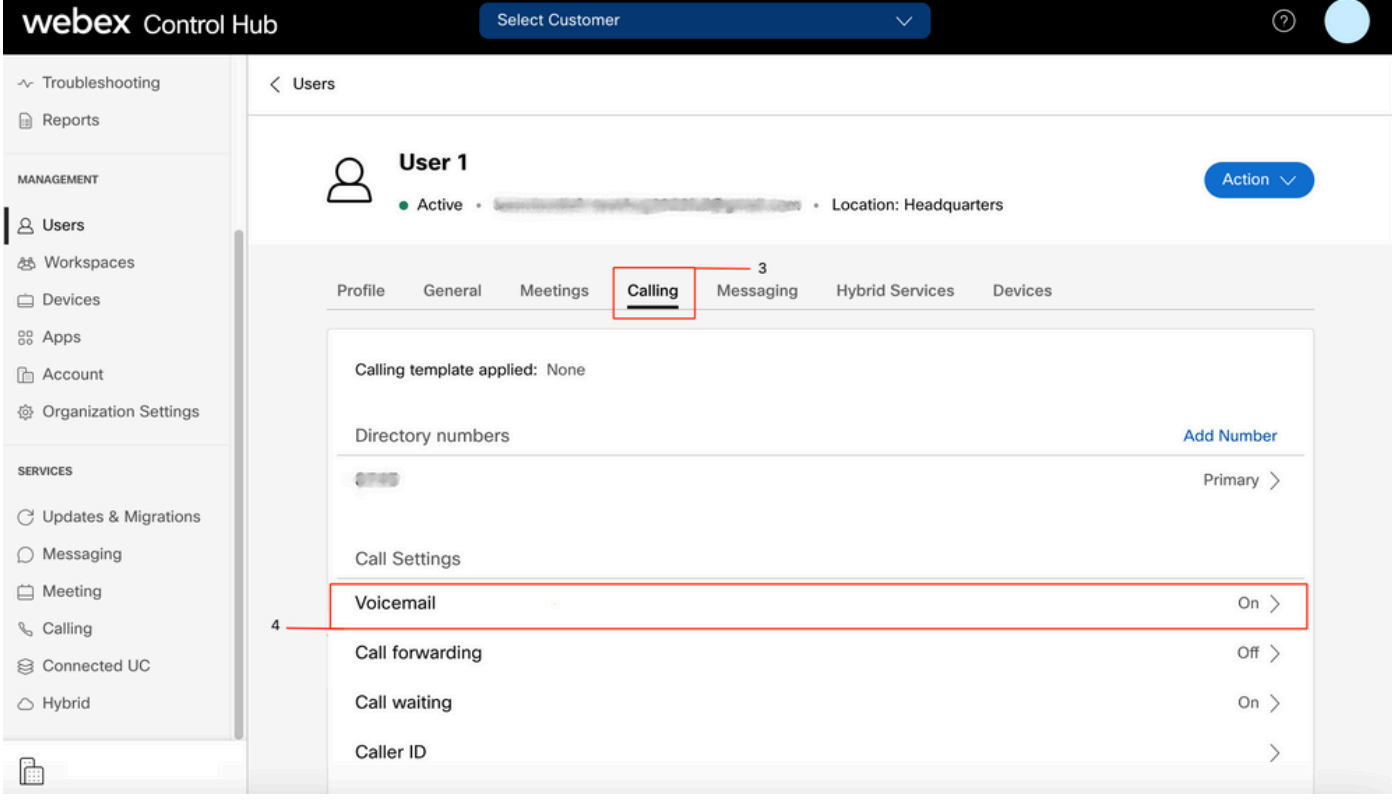

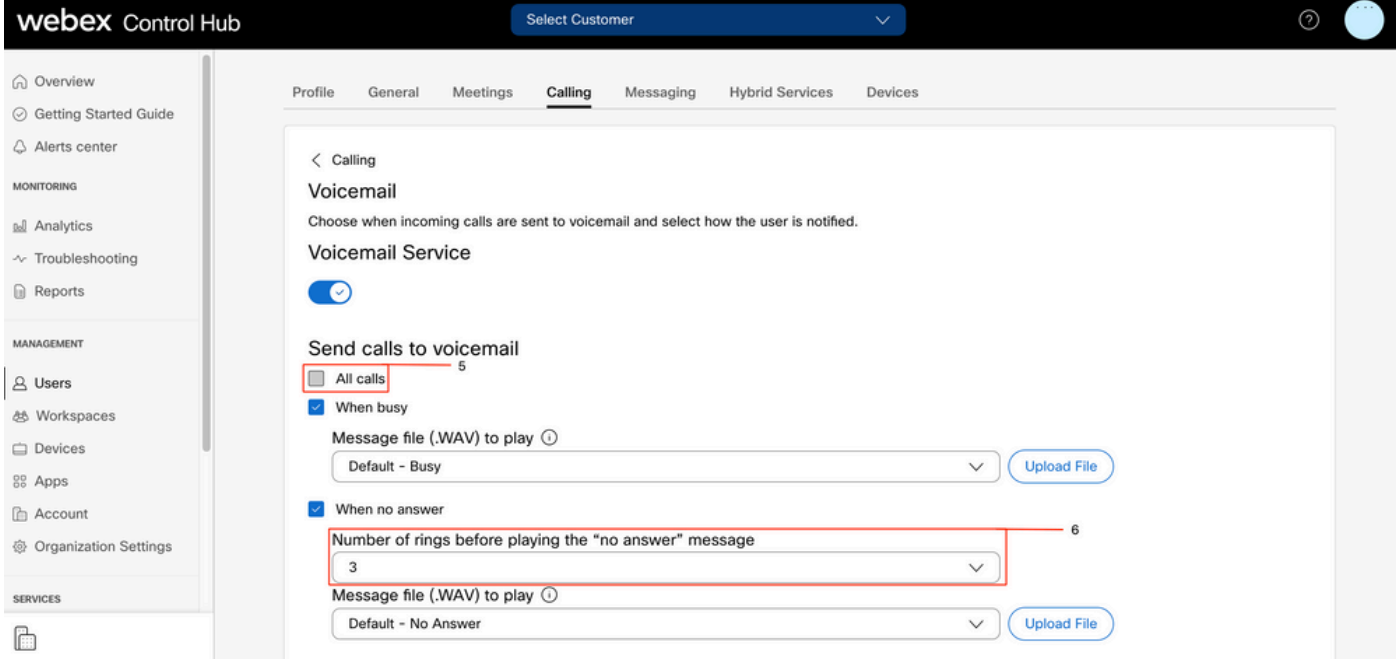

Note: La valeur minimale de la section Nombre de sonneries avant la lecture du message « pas de réponse » dans le concentrateur de contrôle est 2. Dans CUP, Paramètres d'appel > Appels entrants > Renvoi d'appel > Quand pas de réponse > Nombre de sonneries avant le renvoi, la valeur minimale est 0. Vérifiez ce paramètre dans les deux portails.

#### Plans de numérotation entrants

Vérifiez la configuration des plans entrants.

- Étape 1. Dans Control Hub, sélectionnez Users
- Étape 2. Sélectionnez [Votre-utilisateur]
- Étape 3. Sélectionnez l'onglet Appel
- Étape 4. Sélectionnez Paramètres d'appel avancés
- Étape 5. Sélectionnez les autorisations sortantes et entrantes
- Étape 6. Sélectionnez Appels entrants
- Étape 7. Validation de la désactivation du basculement

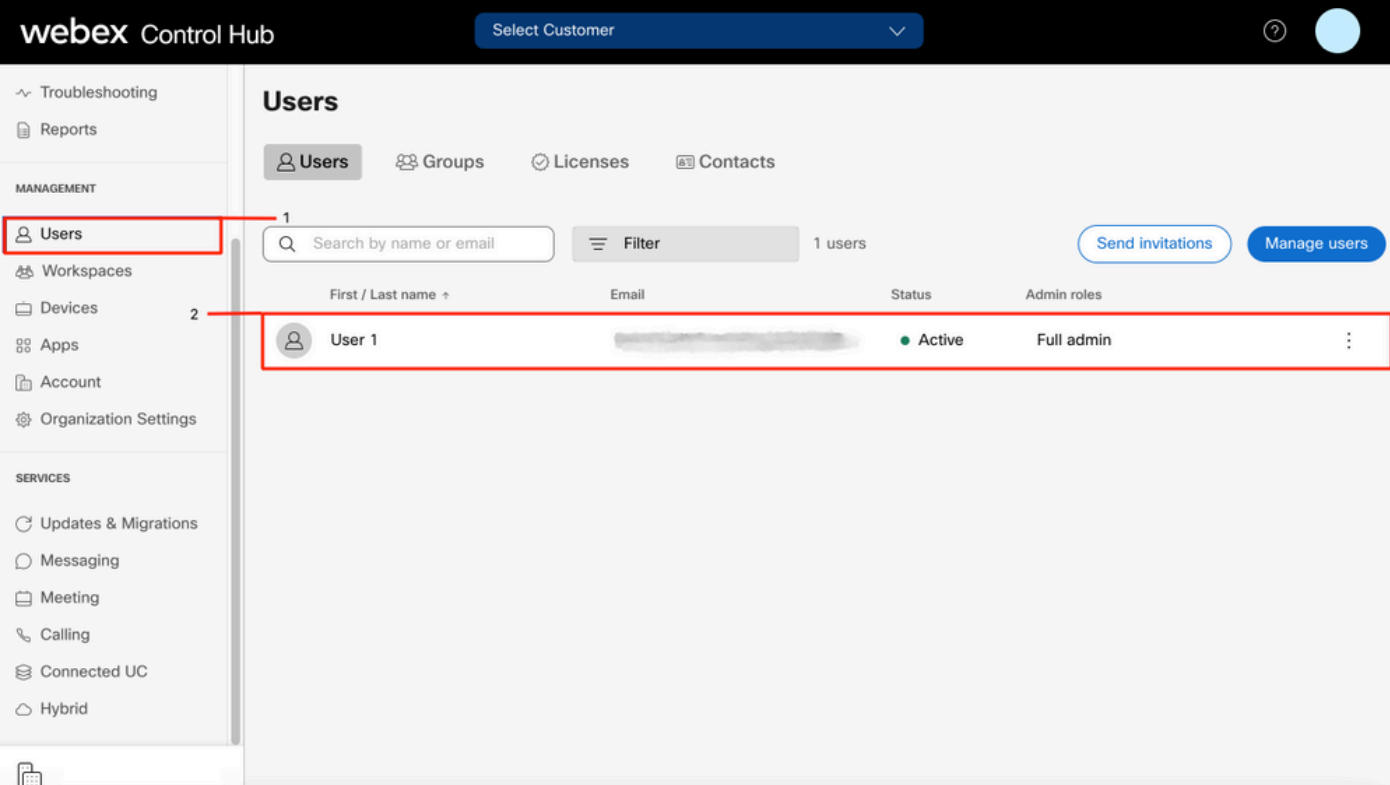

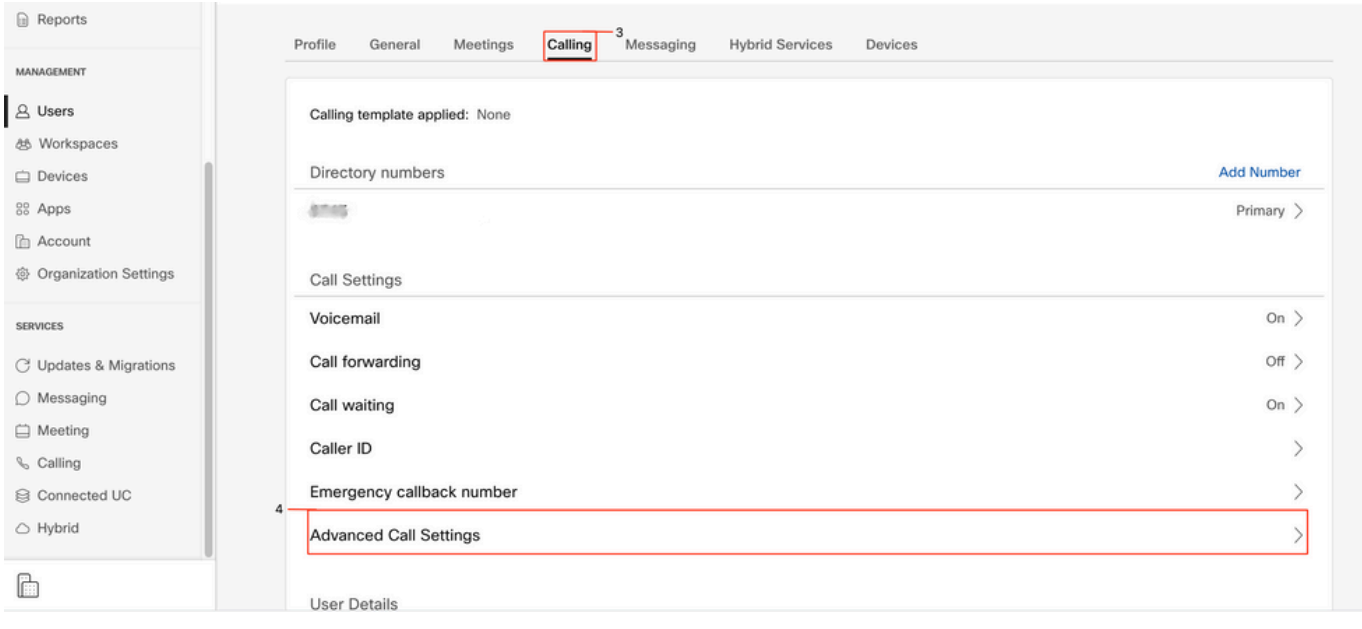

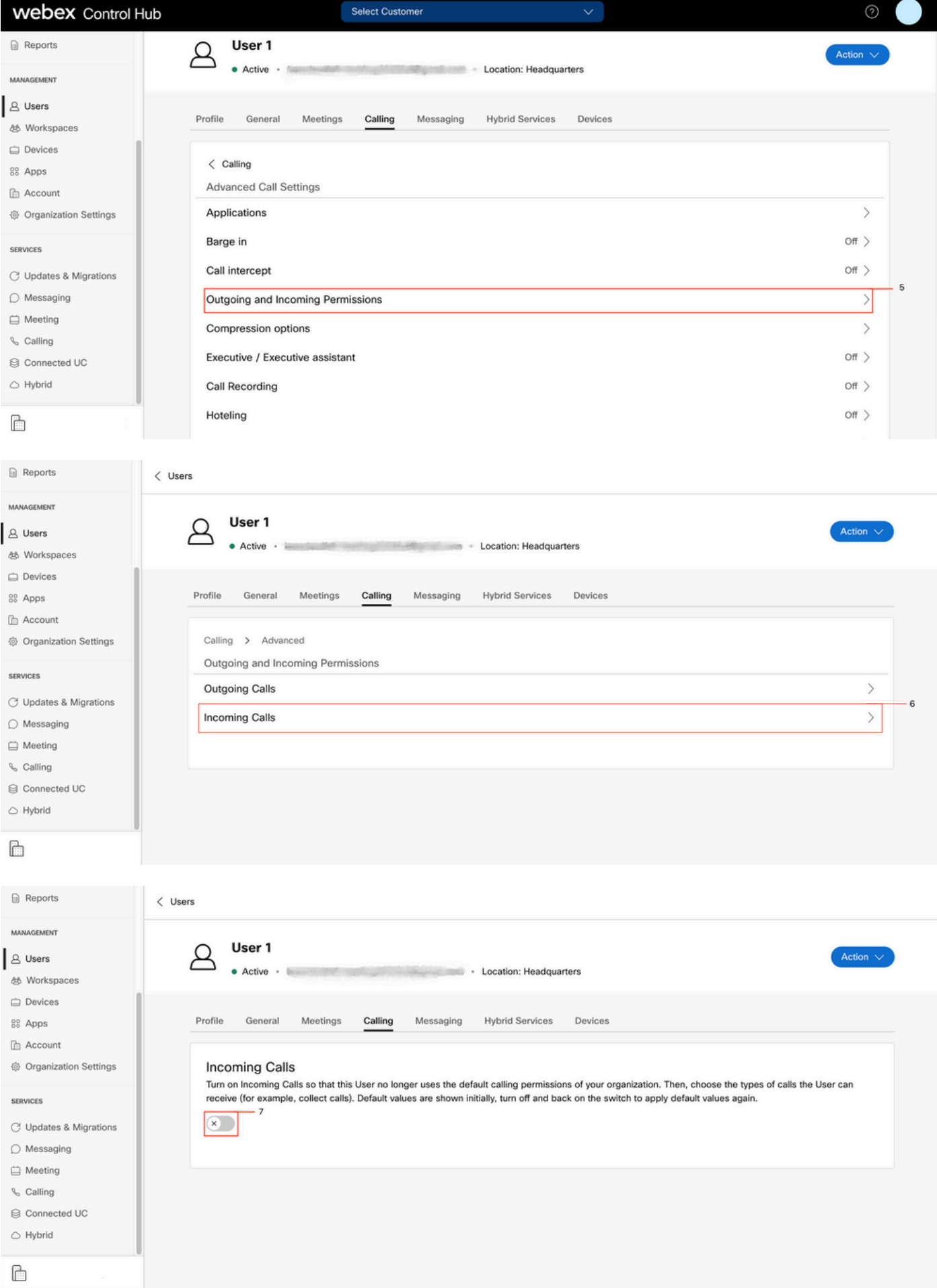

Interception d'appel

Revoir la configuration d'interception des appels.

- Étape 1. Dans Control Hub, sélectionnez Users
- Étape 2. Sélectionnez [Votre-utilisateur]
- Étape 3. Sélectionnez l'onglet Appel

#### Étape 4. Sélectionnez Paramètres d'appel avancés

#### Étape 5. Vérifiez que Call Intercept est désactivé

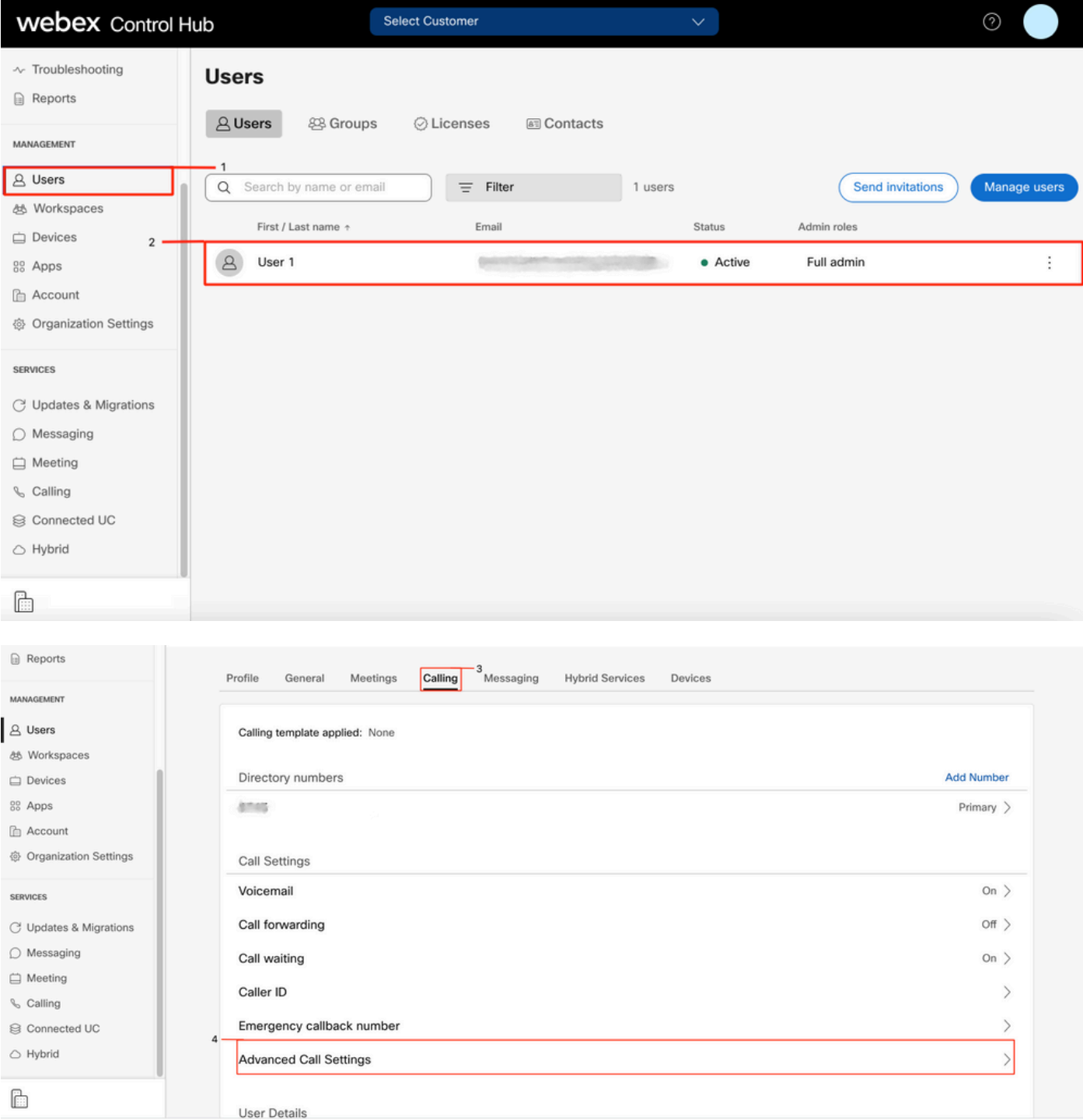

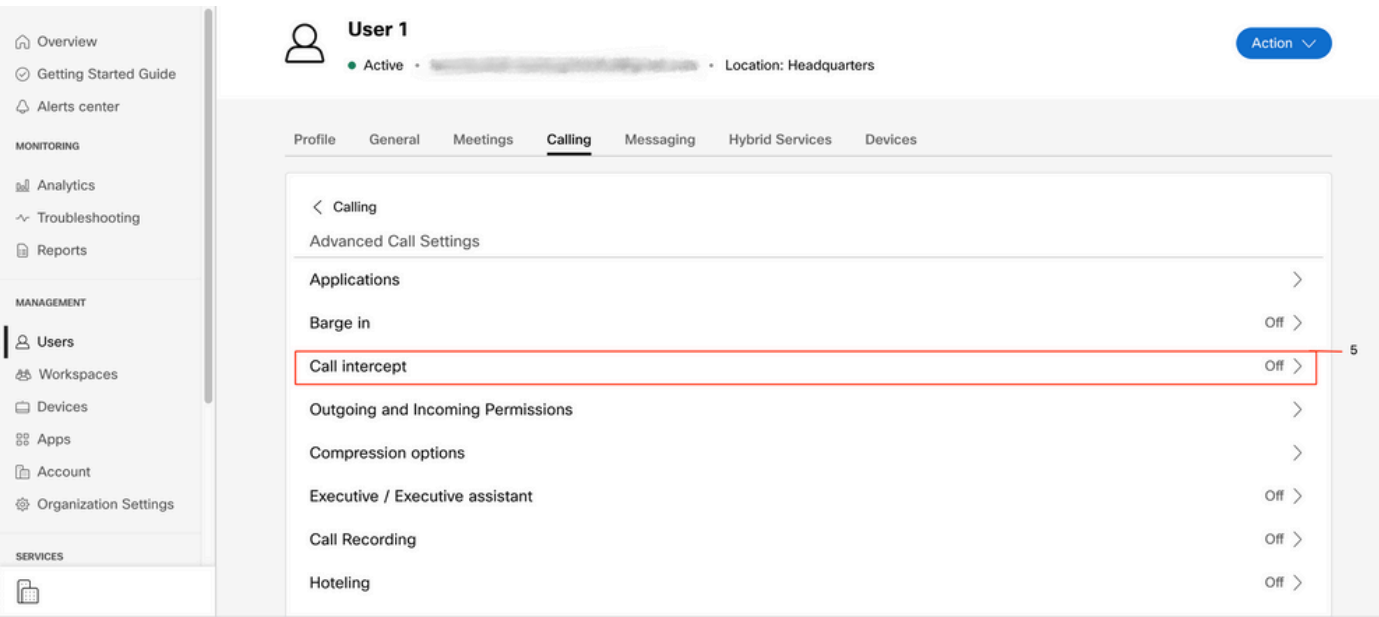

### Configuration du numéro unique d'appel (Office Anywhere)

Assurez-vous que le numéro unique d'appel (bureau partout) est désactivé.

#### Étape 1. Dans CUP, sélectionnez Paramètres d'appel

#### Étape 2 : sélection des appels entrants

#### Étape 3. Vérifiez que l'option Numéro unique d'appel (Office Anywhere) est désactivée.

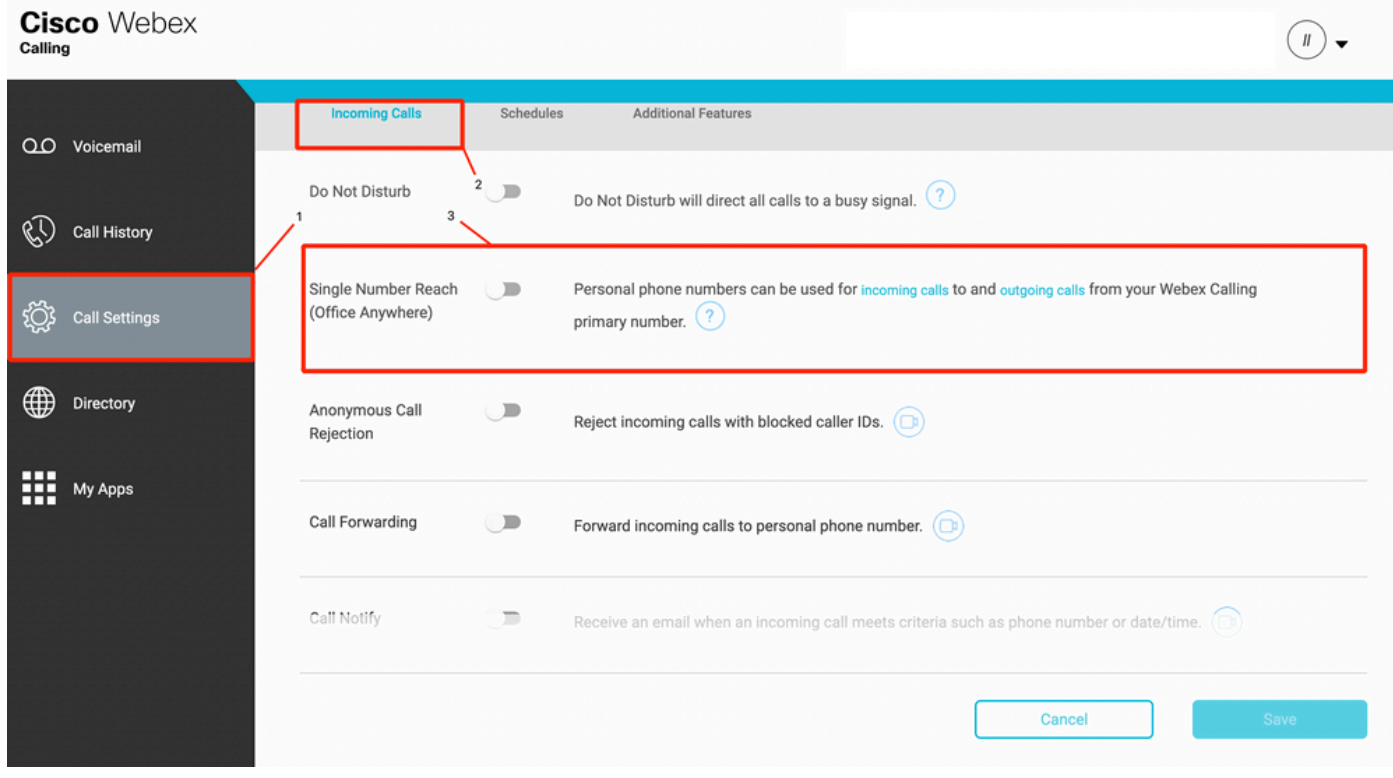

### Ne pas déranger la configuration (NPD)

Assurez-vous que NPD est désactivé.

#### Étape 1. Dans CUP, sélectionnez Paramètres d'appel

Étape 2 : sélection des appels entrants

Étape 3. Vérifiez que la bascule Ne pas déranger est désactivée.

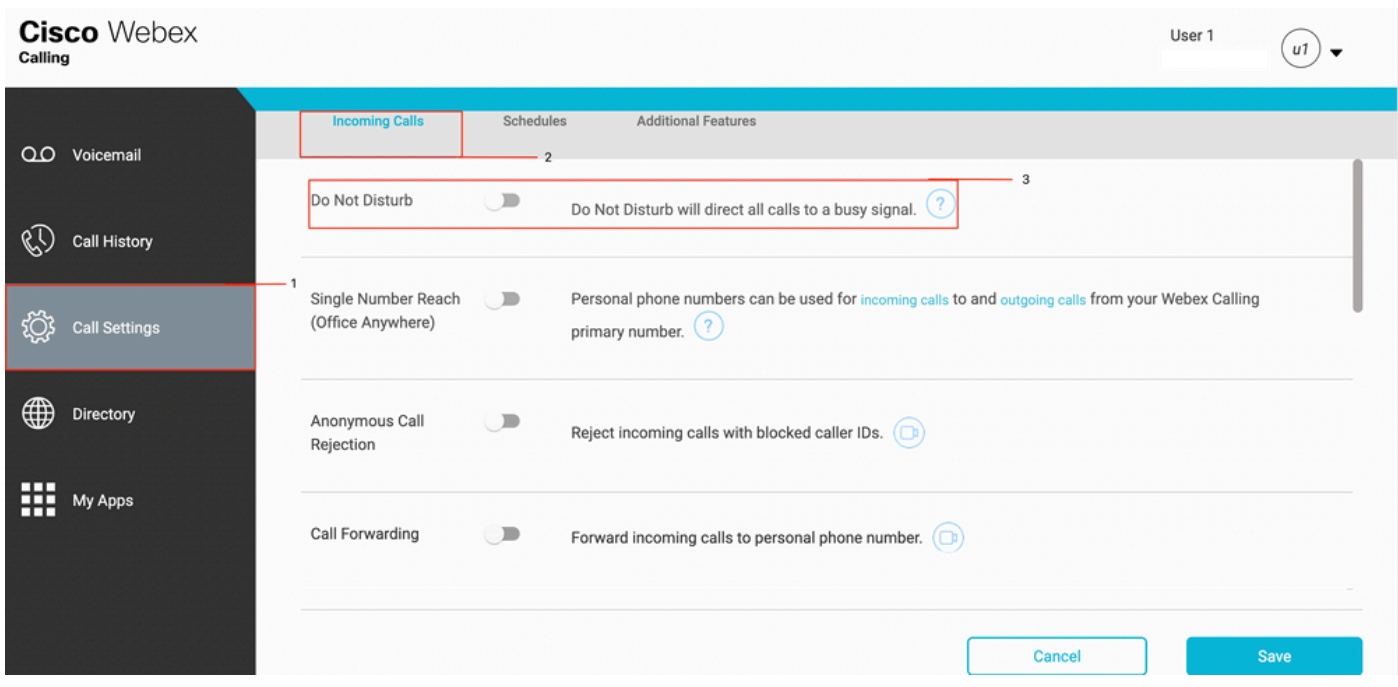

## Opérations suivantes

Après avoir examiné ces configurations, si vous rencontrez des problèmes, ouvrez un dossier auprès du TAC.

Vous devez ajouter ces informations :

- Votre OrgID
- Numéro spécifique associé au problème
- Symptôme spécifique ressenti : enregistrement rapide, occupé, spécifique, etc.
- Donnez un exemple d'appel : appelant, appelé, horodatage, avec votre fuseau horaire actuel.